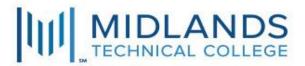

## Multifactor Authentication With MTC Quick Guide

Using a desktop or a laptop computer, open a web browser and go to <a href="https://aka.ms/MFAsetup">https://aka.ms/MFAsetup</a>

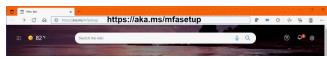

1. At the Microsoft Sign In prompt, enter your Midlands Technical College email username (Full new MTC email address ex. *johnqpublic@midlandstech.edu*) and click **Next**.

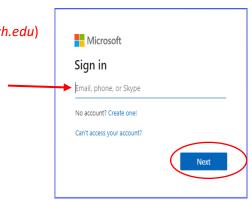

2. On the MTC login page, enter your MTC Password and click SIGN IN.

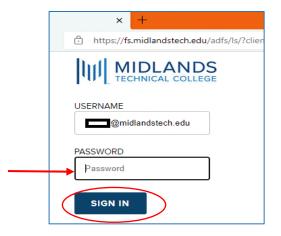

3. When prompted for more information, click Next.

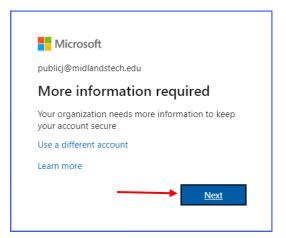

4. From the dropdown menu, choose **Mobile App**.

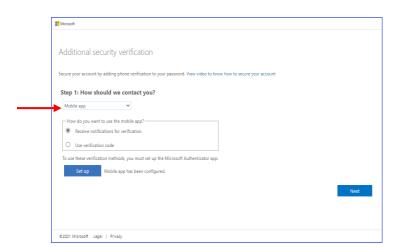

- 5. Then choose **Receive notifications for verification** (this allows for Authentication from your mobile phone).
- 6. Click Set up.

7. A QR code window will be displayed. (NOTE: Leave this window open while you perform the next steps.)

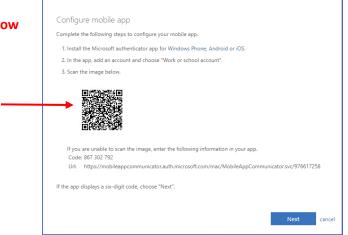

- 8. **On your mobile phone**, select your device's **App store**.
- 9. Search for the Microsoft Authenticator App.
- 10. Launch and Install the App on your phone.
- 11. Select the option to "Add account"

Choose "Work or school account" and accept/approve the app permissions.

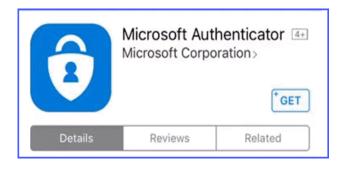

Scan the **QR** code **on your computer**.

Once your MTC email account has been successfully linked, it will be displayed on your mobile phone in the Authenticator app.

12. Click Next on your computer to close the QR code window and click Next again to complete:

## Step 1: Additional security verification.

**Step 2**: **Additional security verification** is displayed. When the Authenticator app prompts you for approval to sign-in, a screen will appear on your computer with a verification code (2-digit number), enter the code into the Authenticator App **on your phone** and click 'Yes'. You may be required to enter your screen lock verification to continue.

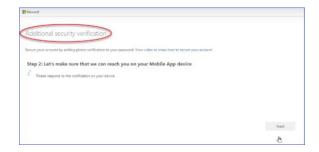

Once the verification is successful, you will be taken to the next step.

**Step 3: Additional security verification** prompts you to add an alternate phone number.

Select a country code from the dropdown and enter an alternate phone number (NOT the number for the mobile phone being used with the Authenticator app) as a backup contact method "In case you lose access to the mobile app".

Click **Done** to complete the MFA enrollment process.

Additional security verification

Serve your account by adding phone verification to your password. View vides to large how to secure your account

Step 3: In case you lose access to the mobile app

Takest your country or region 

Tour phone numbers will only be used for account security. Standard temphone and SMS charges will apply.

13. If an **Additional security verification** page is displayed, verify the entries. If you make any changes, click **Save** – otherwise click **Cancel**.

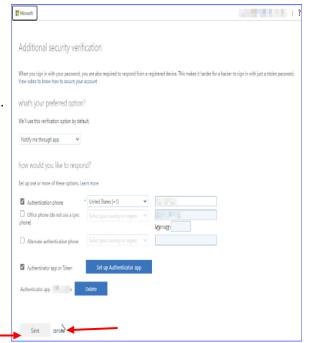

14. On the Microsoft Profile page, click "Sign out everywhere" to exit.

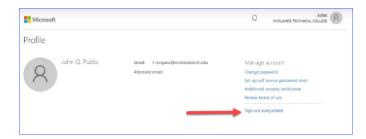

15. The following message screens will be displayed:

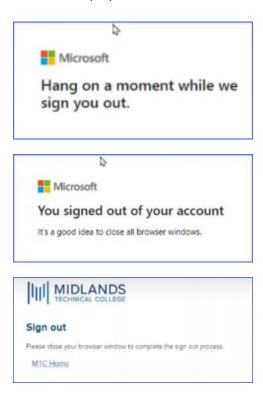